# What Makes A GIS Hardware Software Data People (humanware) Procedure Network (Internet)

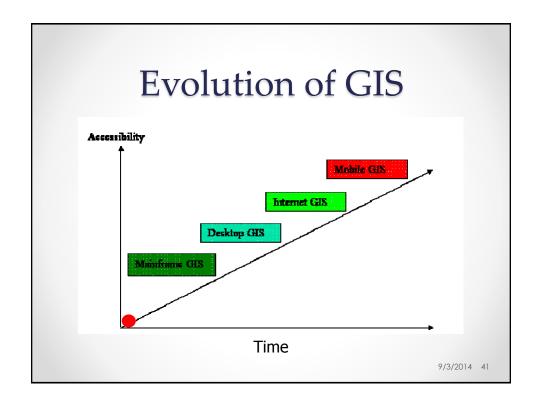

## Meet the Software

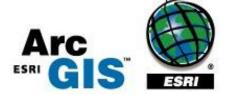

9/3/2014 42

# Why ArcGIS?

- We will be using ArcGIS exclusively this year
- It is ESRI's Premiere GIS software
  - o ESRI is the world **LEADER** in GIS
  - The company was founded as Environmental Systems Research Institute in 1969 as a land-use consulting firm
  - In 2009 its annual revenues were indicated to be \$1.2 billion
- ArcGIS is the standard for GIS software
  - o 300,000+ Client Locations Worldwide
  - o 10 US Regional, 13 International Offices

# Demand for GIS Professionals

- In the U.S. in 2005:
  - o ~500,000 were using GIS as part of job
  - Growing at 15% each year
  - o Job market demand is ~75,000/year

  - 4000 "certified" graduates/year

Source: ESRI: http://www.esri.com/news/arcuser/0700/umbrella11.htm

9/3/2014 44

## CIVE 201: Goals

#### What you will learn in this course:

- Become familiar with ArcGIS
  - Working with and running the program
- Projections and Coordinate Systems
- Spatial data file formats (properties and structure)
- Data sources: Reading existing data and creating your own
- Selection by location and/or attributes and editing spatial and attribute data
- Basic GIS Analysis
  - Vector based spatial analysis
  - o Raster data and raster analysis
- Building a Geodatabase (?)
- Generating, reading, and exporting maps

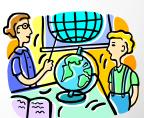

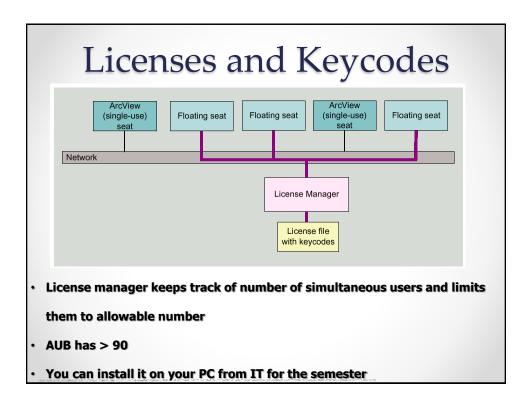

# ArcGIS Has a 3 Part Interface

 ArcCatalog – for navigating spatial data and data management

 ArcMap – for creating presentation graphics and conducting analysis

 ArcToolbox – powerful geoprocessing tools (modeling/scripts)

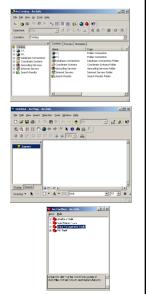

## The Extensions

- ArcGIS comes with a set of basic functionalities
- More specialized functionalities come with **Extensions** that are often industry specific
- Most need to be purchased (\$\$\$\$\$\$) Select the extensions you want to use
- Few are free/distributed by researchers
- AUB has bought many of these Extensions

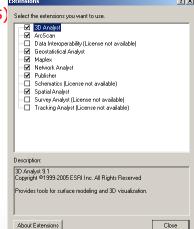

## Main Extensions

#### Spatial Analyst

 Allows for modeling and analysis with raster (cell-based) data. This includes creating density surfaces and conducting map algebra

#### 3D Analyst

Includes ArcGlobe. Allows users to view visualize and analyze spatial data in 3D. This
includes extruding polygons (such as parcels and building footprints) and draping surfaces
(such as orthophotos) on elevation models. You can also create video animations that
simulate flying through your study area

#### Geostatistical Analyst

 This sophisticated tool allows users to analyze raster (cell-based) and point data using advanced statistical methods. Methods include Kriging and inverse distance-weighting

#### Network Analyst

 Allows for network-based analysis such as routing, determining closest facility, and service areas. Unlike simple representations of street networks that can be manipulated without this extension, networks can store information about traffic flow, one-way streets, and travel time

# ArcCatalog

- ArcCatalog is similar to the Windows "Explorer", or the "My Computer" icon on your windows desktop
- It is a tool for navigating through your GIS datasets
- It allows you to find, preview, document, and organize geographic data and create sophisticated geodatabases to store that data
- The benefit of using ArcCatalog is that it has been specially designed for use with spatial data
- EXTREMELY important to use for copying and pasting your GIS data

# ArcCatalog

- Program was specifically designed to recognize all the relevant files that must be transferred with shapefiles, coverages and all of the other types of map documents
- Most of these files are <u>MULTIPART</u>
  - Will not open unless you copy all of the files together
  - o Example a shapefile is at least made up of 3 files (usually 6 or 7)
  - These files should always stay together in the same folder to open correctly
  - Guaranteed with ArcCatalog

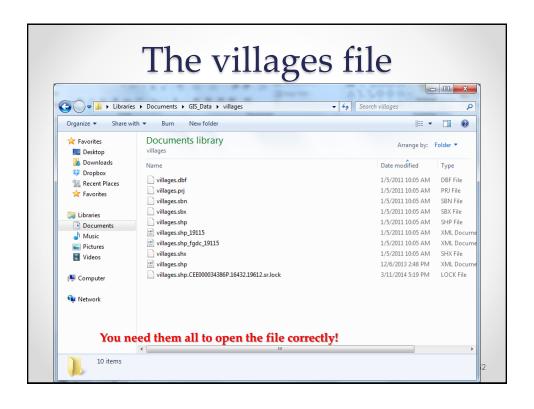

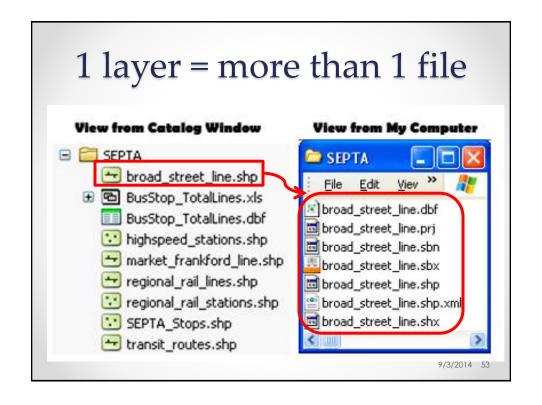

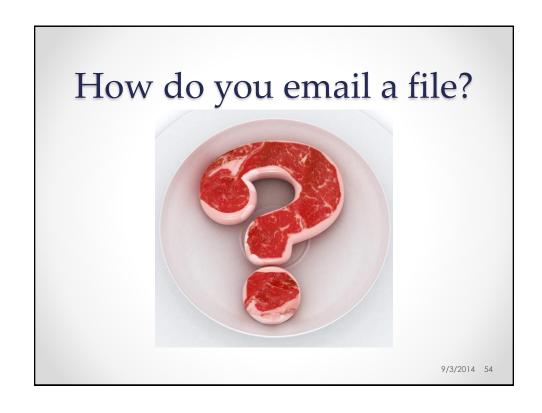

# You have to Zip and email the GIS file

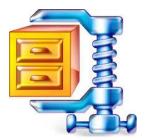

Or share the folder on a common folder

## Download Data

- Go to Moodle
- Download the file Greenvalley from Moodle to your own
   PC (Remember where you have saved)
- Unzip it to your own working area (where you have access and ample space to save things)

9/3/2014 56

# Starting ArcCatalog

- 1. Click the Start button on the taskbar
- 2. Point to Programs to display the Programs menu
- 3. Point to ArcGIS
- 4. Click ArcCatalog

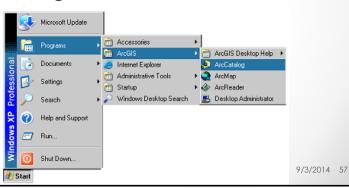

# ArcCatalog

#### 2 windows:

- I. Catalog Tree window (Table of Contents)
- II. Viewing window

#### · 3 views:

- o Contents (What kind of file it is)
- Preview (both Geographic view and Tabular view)
- Description (metadata of your file)

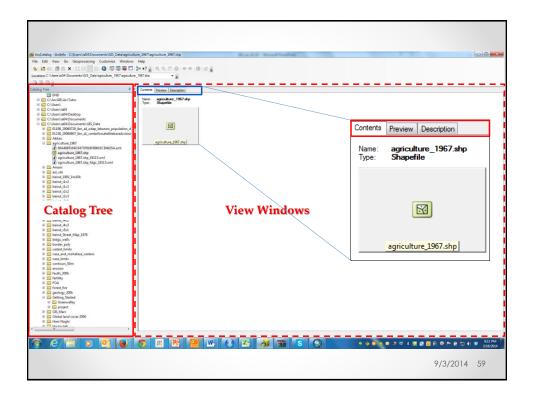

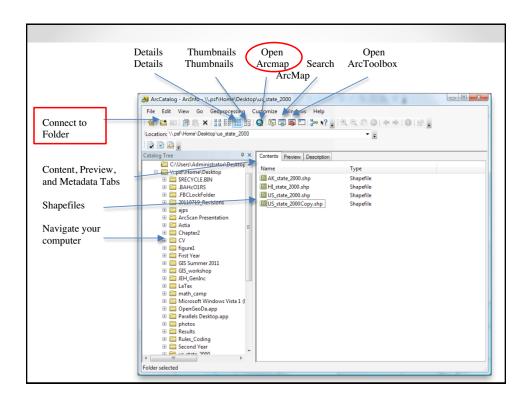

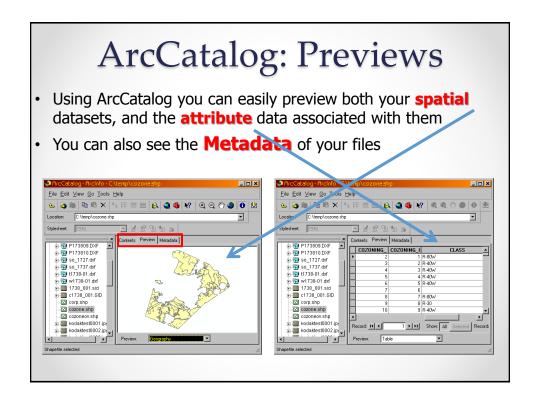

# ArcCatalog: Previews

- Using ArcCatalog you can easily preview both your spatial datasets, and the attribute data associated with them
- You can also see the Metadata of your files

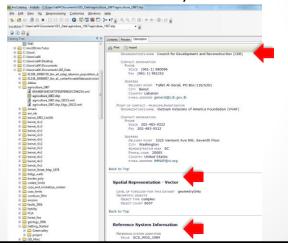

# Metadata: A part of Geographic Data

- Metadata is the third component of geographic data
- Geospatial data tells you where it is and attribute data tells you what it is
- Metadata describes both geospatial and attribute data

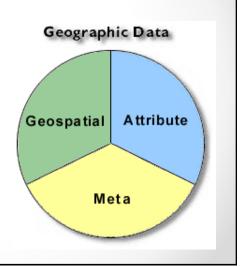

# ArcCatalog: Metadata

- ArcCatalog includes tools for viewing and editing Metadata
- It even has an option to update some items in the metadata whenever a dataset is edited

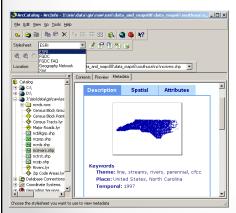

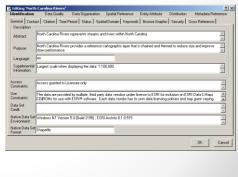

## What is Metadata

- Metadata is data about the data
- It consists of information that describes spatial data and is used to provide documentation of your data products
- Metadata is the who, what, when, where, why, and how about every facet of the spatial data
- According to the Federal Geographic Data Committee (FGDC), metadata is data about the content, quality, condition, and other characteristics of data
- Unfortunately not always filled

# Metadata Should Include Data

#### **About**

- Date of data collected
- Date of coverage generated
- Bounding coordinates
- Processing steps
  - Software used
  - o RMSE, etc.
- · From where original data came
- · Who did processing
- Projection/Coordinate System
- Datum
- Units
- · Spatial scale
- Attribute definitions
- Who to contact for more information

#### FEMAFL Metadata:

- Identification Information
- Data Quality Information
- Spatial Data Organization Information
- Spatial Reference Information
- Entity and Attribute Information
- · Distribution Information
- Metadata Reference Information

#### Identification\_Information: Citation.

Citation\_Information:

Originator: Federal Emergency Management Agency
Publication\_Date: 19960000

Title: FEMAFL

Geospatial\_Data\_Presentation\_Form: map

Series\_Information:
Series\_Name : Derived from the Flood Insurance Mans by FED

# Connecting to Your Folder

- In order to add your own map layers, you will need to "connect to Folder" to show GIS where those other important folders reside
- To create a connection to a new folder, click on the "connect To Folder" icon at the top of the catalog window or right

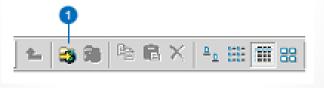

# Connecting to Your Folder

- When you click the button, a window opens that lets you navigate to a folder on your computer
- Go to where you downloaded the GreenValley data
- Click OK
- The new connection shows up as a branch in your File Tree

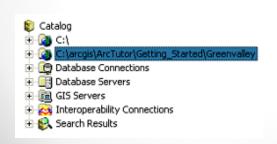

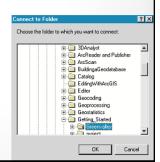

# Exploring the Greenvalley Folder Connection

- Click the ArcGIS\ArcTutor\Getting\_Started\Greenvalley folder to view its contents on the right side of the ArcCatalog window
- Click the plus sign to expand the connection in the Catalog tree
- ArcCatalog recognizes many different file types as GIS data including shapefiles, coverages, raster images, TINs, geodatabases, projection files, and so on

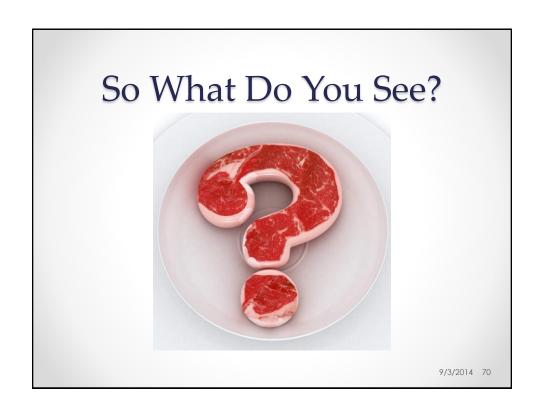

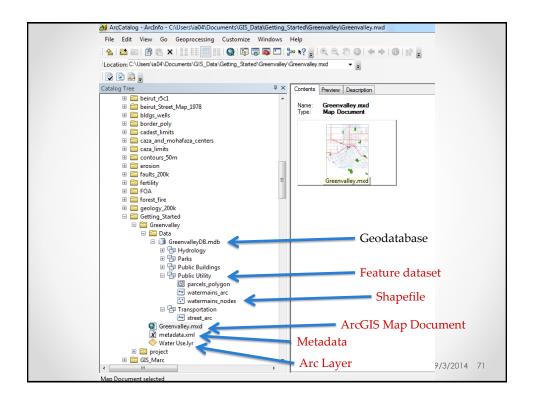

# Viewing your files in ArcCatalog

- · Choose a file and click on it
  - Example: Choose Buildings\_point under the Public Buildings
     Feature dataset
- What do you see on the right-hand side?

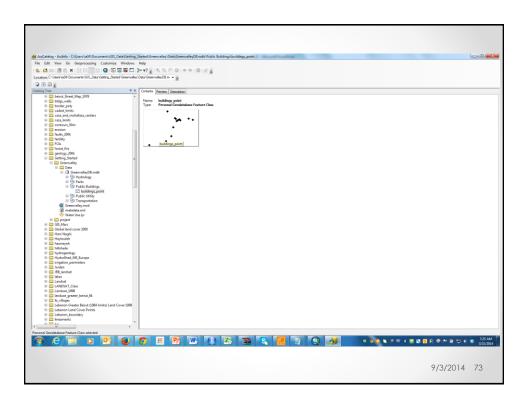

# Viewing your files in ArcCatalog

- Choose a file and click on it
  - Example: Public Buildings
- What do you see on the right-hand side?
- Try to switch between

#### **Content>Preview>Description**

- Under Preview, change to "Table"
- Check out the Metadata of the file

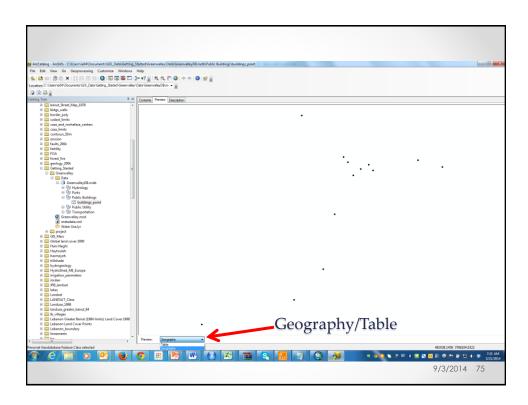

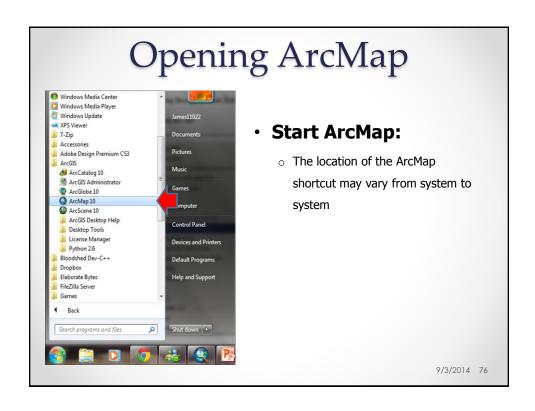

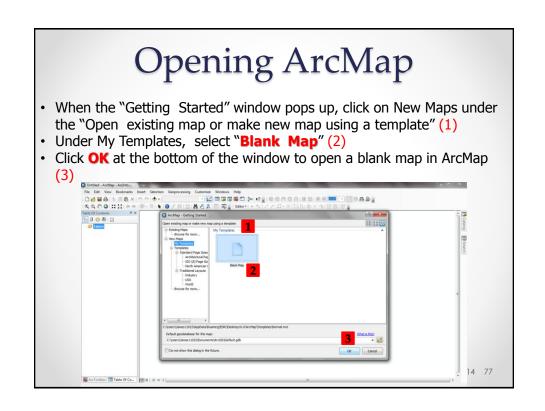

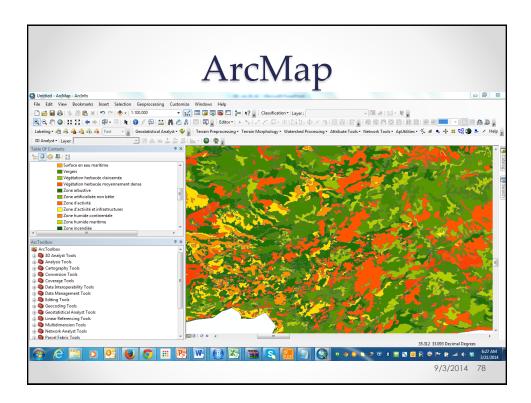

# ArcMap

- ArcMap is your virtual drafting table
- It contains:
  - o A canvas where GIS data layers are drawn
  - o A Table of Contents (TOC) which helps keep track of the data in the canvas
- It is the interface which you will spend most of your time in
  - Conduct interactive analysis
  - Visualization
  - Create maps
- The canvas can be viewed in 2 states:
  - o Data view: where most of the analysis is done
  - Layout view: to create a presentation map
- There are several toolbars available in ArcMap
- There are also several menus available in ArcMap

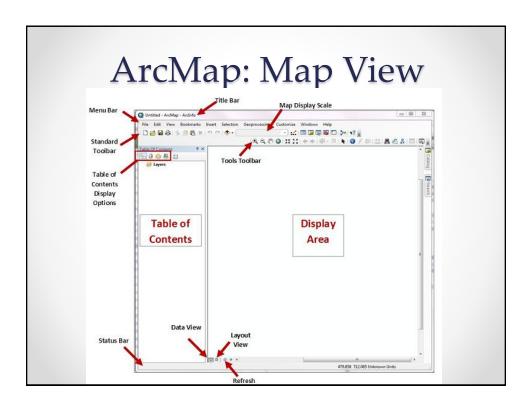

# Adding Data to a Map Document

 On the tool bar, click on the plus sign (add data) and navigate to your drive and the folder containing your recently downloaded data files

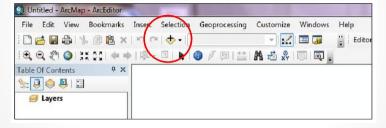

- Click on the files that you wish to add to the map
- If you want to add more than one file, you can hold down the control button and click on as many files as you want 9/3/2014 81

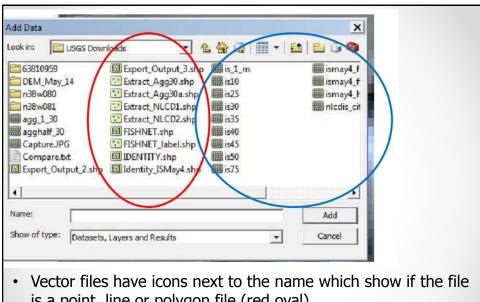

- is a point, line or polygon file (red oval)
- Raster files show a grid next to their name (blue circle)